## **TUTO - Comment écrire dans un document PDF ?**

Possibilité 1, la plus simple, avec Adobe Acrobat Reader

- 1- **Double-cliquer sur le fichier PDF** pour l'ouvrir avec **[Adobe Acrobat Reader](https://www.clubic.com/telecharger-fiche431723-acrobat-reader-dc.html)**
- 2- Cliquer sur **Remplir et signer** dans la colonne de droite (ou bien cliquer sur **l'onglet Outils**, puis sur **l'icône Crayon** du même nom).

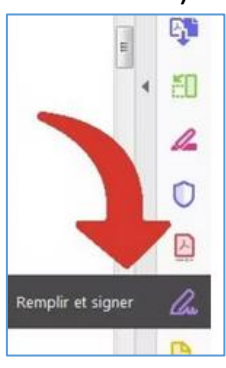

3- Dans la fenêtre suivante, **cliquer ensuite sur « Moi ».**

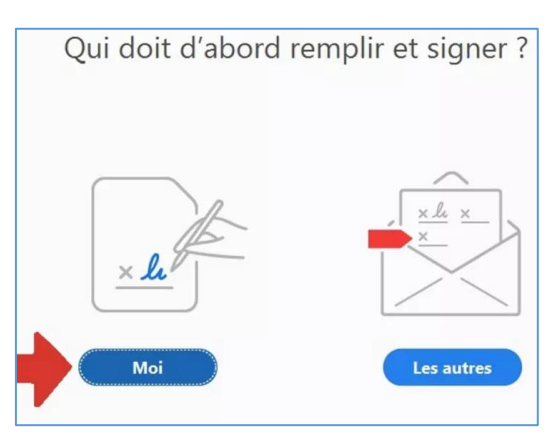

4- **Placer le curseur** à l'endroit désiré pour écrire et **saisir le texte** dans le champ prévu à cet effet.

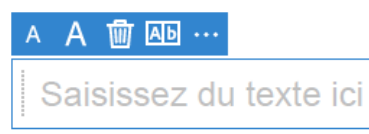

- 5- Il est ensuite possible de :
	- a. **modifier la taille des caractères** en cliquant sur **les icônes A**.
	- b. **supprimer l'encart**, cliquez sur **l'icône Poubelle**
	- c. **insérer quelques signes** (croix, traits ou ronds) en cliquant sur **les trois points**
	- d. **Déplacer la zone de saisie** très facilement car elle est indépendante

C'est simple, assez pratique, mais assez limité

## Possibilité 2, avec Libre-Office Draw

*L'astuce consiste à transformer temporairement un document PDF en images afin de pouvoir facilement l'éditer. Cette caractéristique fonctionne de la même façon sur Windows, Mac et Linux.*

**1- Lancer Libre-office**

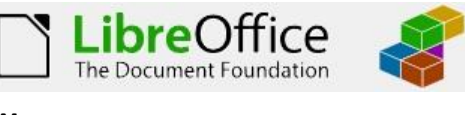

Dessin Draw

- **2- Cliquer sur Dessin Draw**
- **3-** Cliquer sur **Fichier puis Ouvrir**, chercher puis cliquer sur le fichier PDF, cette opération va le convertir : tous les textes sont alors éditables et déplaçables
- **4-** Cliquer dans une zone de texte et faire la saisie, comme par exemple ici :

4- Cliquer dans une zone de texte pour faire la saisie, comme par exemple id 1

- **5-** Il est ensuite possible de **modifier la police, la couleur des caractères** par un clic droit dans la zone de texte, puis « caractères ».
- **6-** Pour changer de page, Menu Page, puis Naviguer :

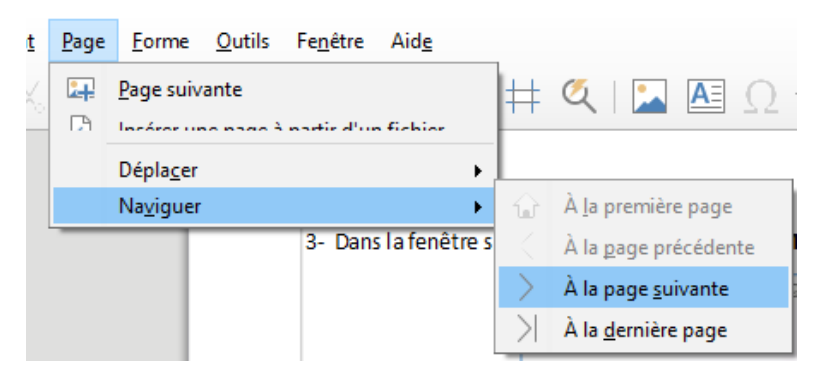

rexte... Caractère..

**7-** Pour sauvegarder le fichier, Menu Fichier, puis Exporter au format PDF

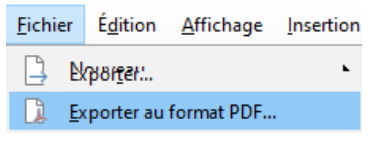

C'est assez simple et pratique, mais attention à ne pas déplacer les éléments transformés en objets éditables